## **写真のトリミング及びサイズの変更例(スマートフォン・タブレット)**

## **1 iPhone・iPad の例**

1「写真」アプリを起動し、編集したい写真をタップして開いたら、画面の「編集」をタップする。

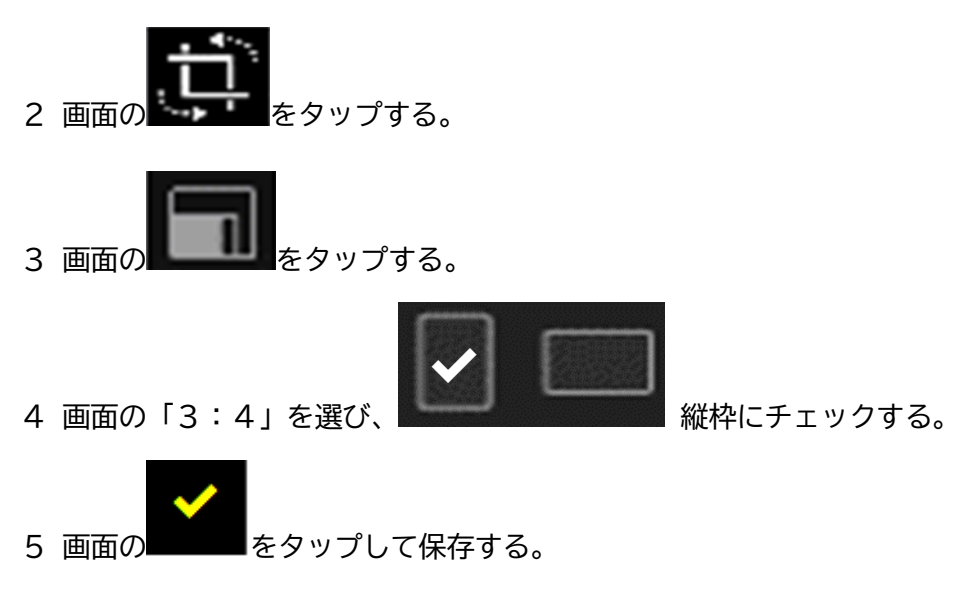

## **2 Android の例**

- 1「写真」アプリを起動し、編集したい写真開く。 2 画面の ホーをタップする。 トリミング 3 画面の \*\*\* \*\*\*\* \*\*\* をタップする。
- 4 画面の「3:4」を選択し、保存する。